# Guide til frokostportal

- til den frokostansvarlige

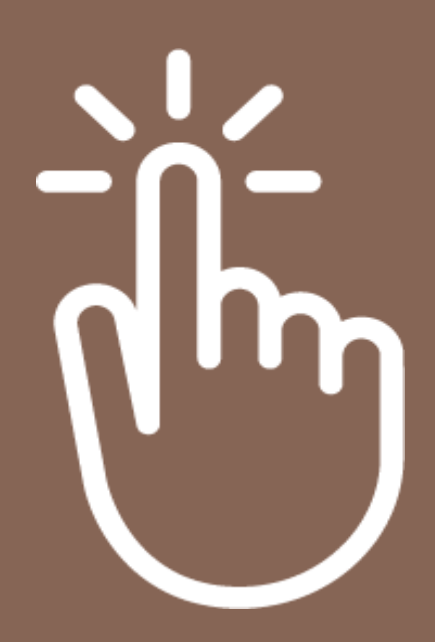

# Sådan bruger du frokostportalen

## Indhold:

- 1. Generelt
- 2. Oprettelse af appbrugere
- 3. Bestillinger
- 4. Udtræk for appbrugere
- 5. Ferieindmelding

#### 1. Generelt

Gå ind på hjemmesiden:

#### **<https://torvekoekkenfrokost.dk/>**

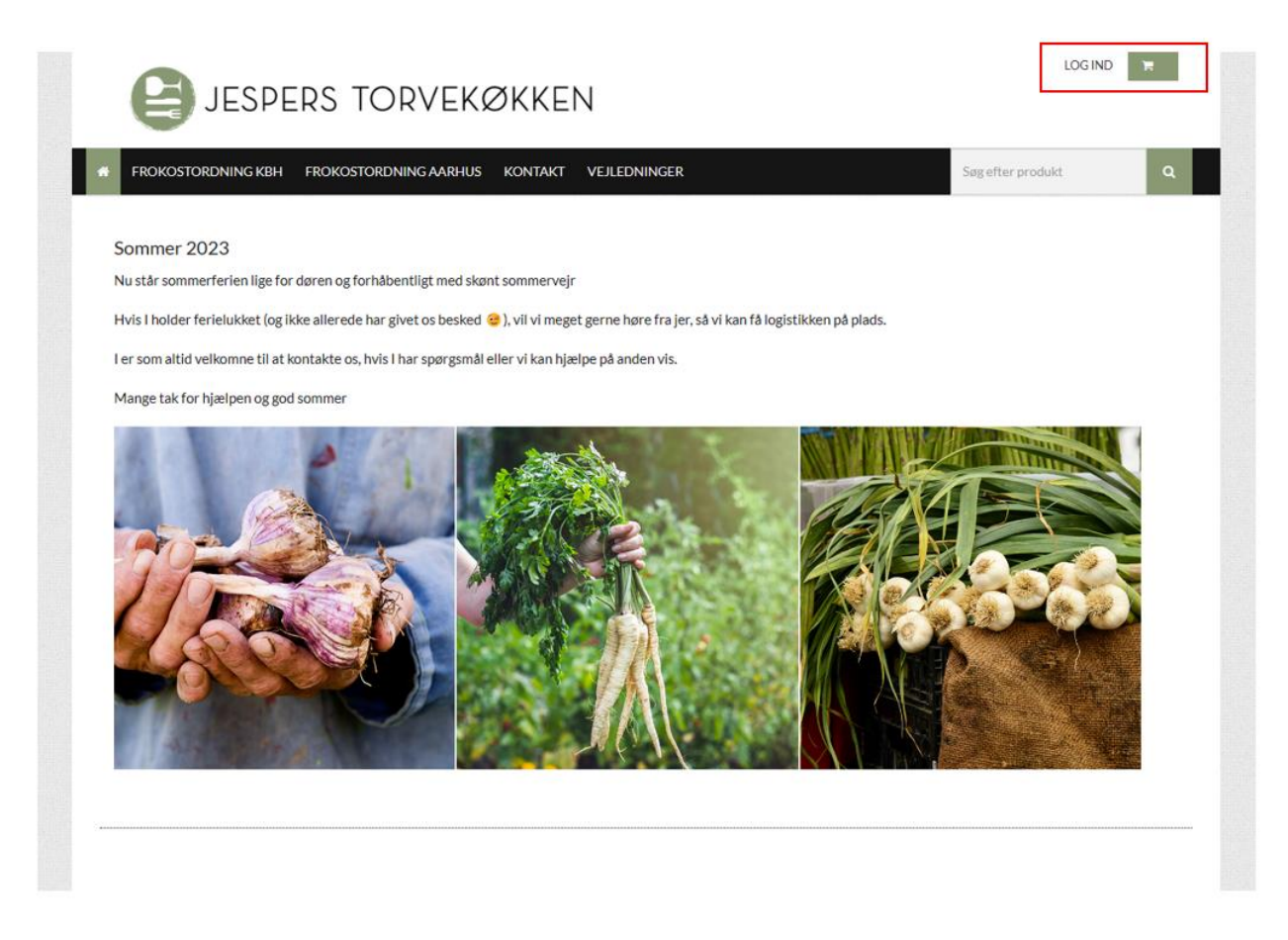

Du kan logge ind i øverste højre hjørne.

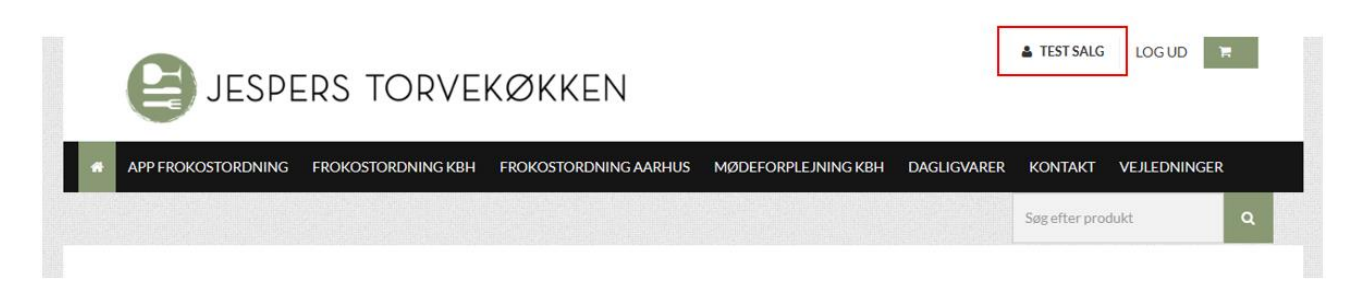

Når du logger ind på vores frokostportal, så kommer du ind på vores forside. I højre hjørne ser du jeres virksomhedsnavn. Hvis du klikker på jeres virksomhedsnavn, så kommer du ind på brugersiden.

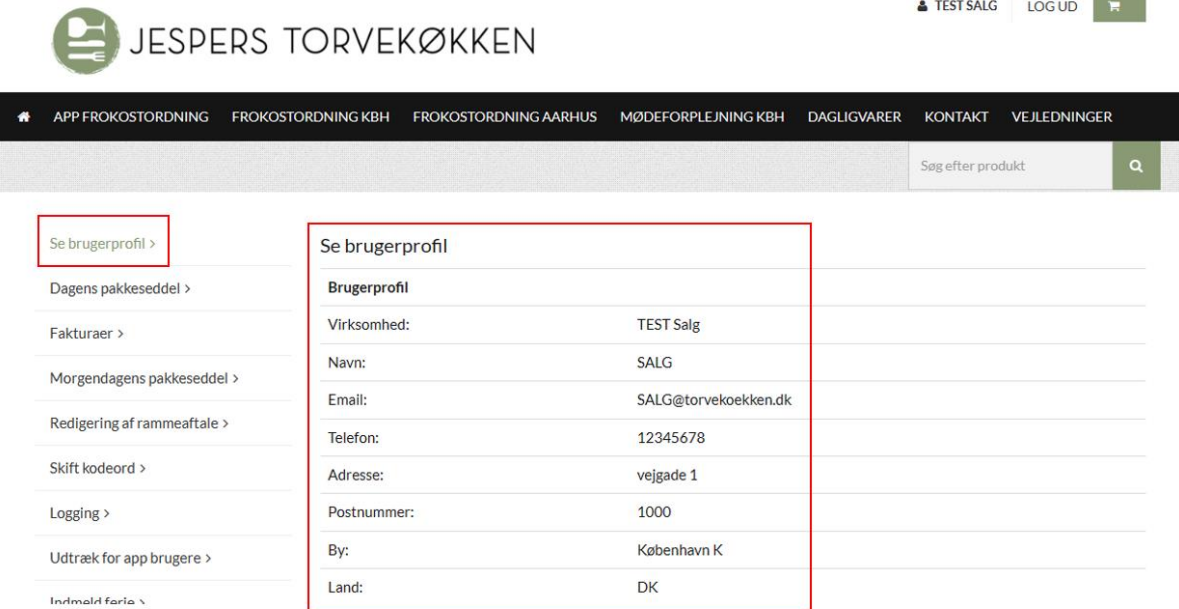

Her vises jeres brugerprofil med diverse info.

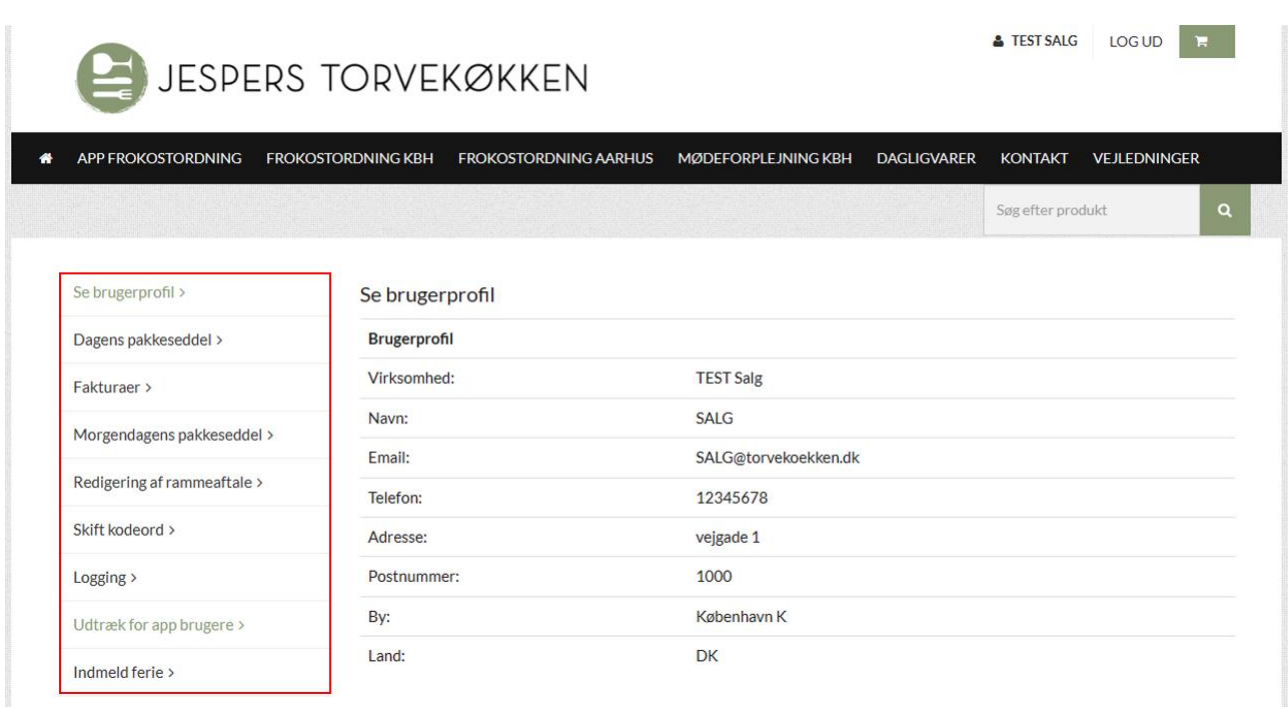

I venstre side har du flere valgmuligheder, bl.a. download af dagens og morgendagens pakkeseddel.

De øvrige kategorier vil blive afdækket senere i guiden.

## 2. Oprettelse af appbrugere

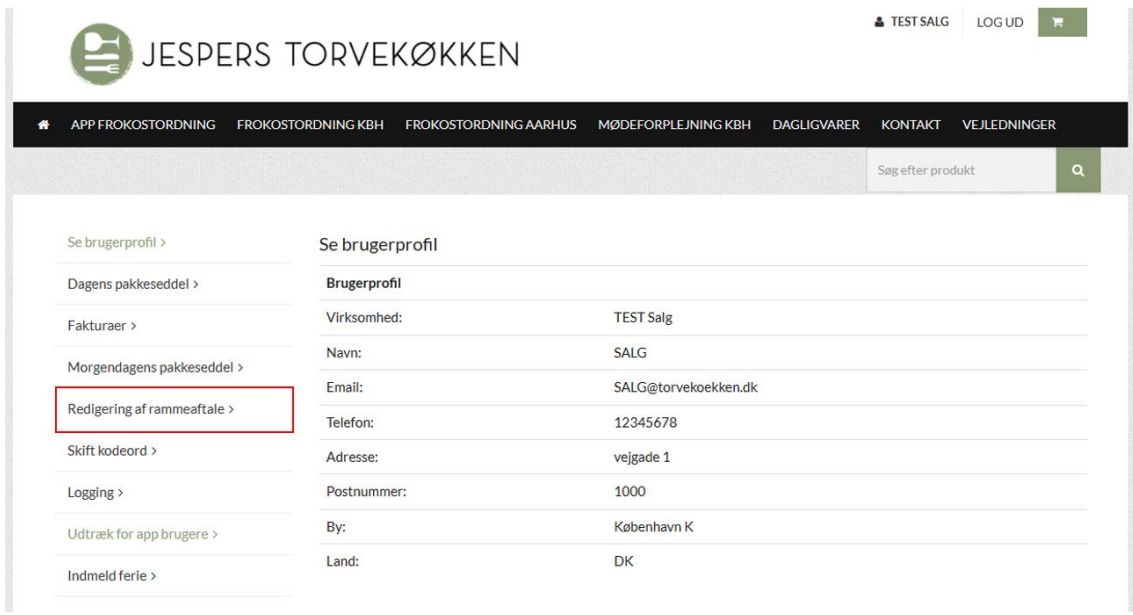

For at oprette jeres appbrugere, skal du klikke på 'Redigering af rammeaftale'.

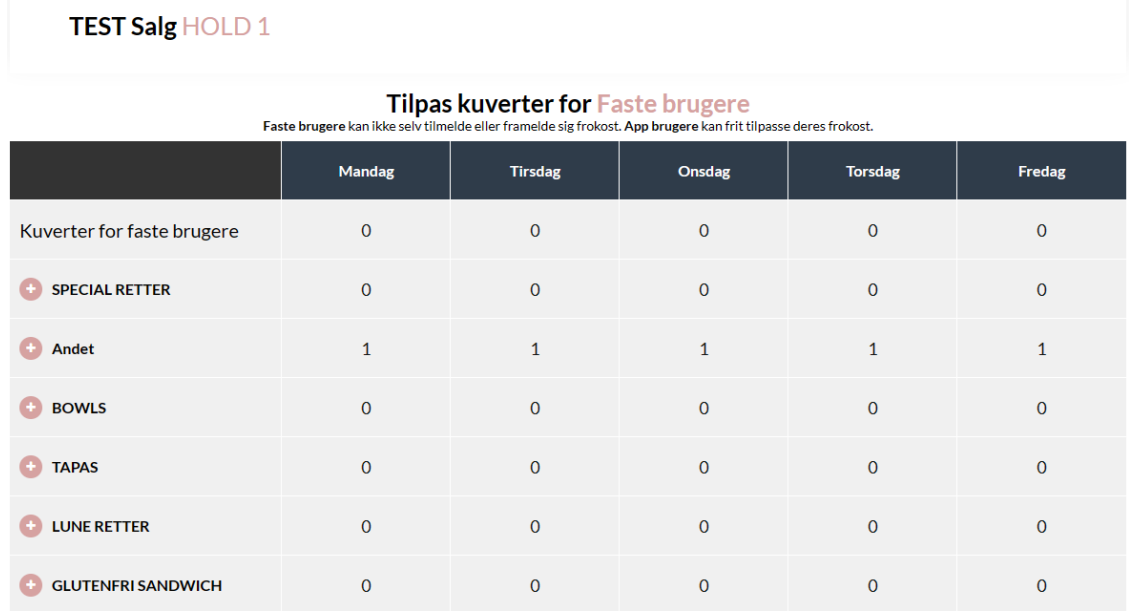

Her vil du blive mødt af "Tilpas kuverter for **faste brugere**". Det er her, du har mulighed for at sætte en **fast** aftale op på et bestemt antal kuverter til de medarbejdere, der ikke er på appen.

Bemærk også, at skriften er rød, hvilket indikerer, at du er et sted, hvor du er i gang med at lave om i jeres faste bestillinger.

#### Tilpas kuverter for App brugere<br>Faste brugere kan ikke selv tilmelde eller framelde sig frokost. App brugere kan frit tilpasse deres frokost.

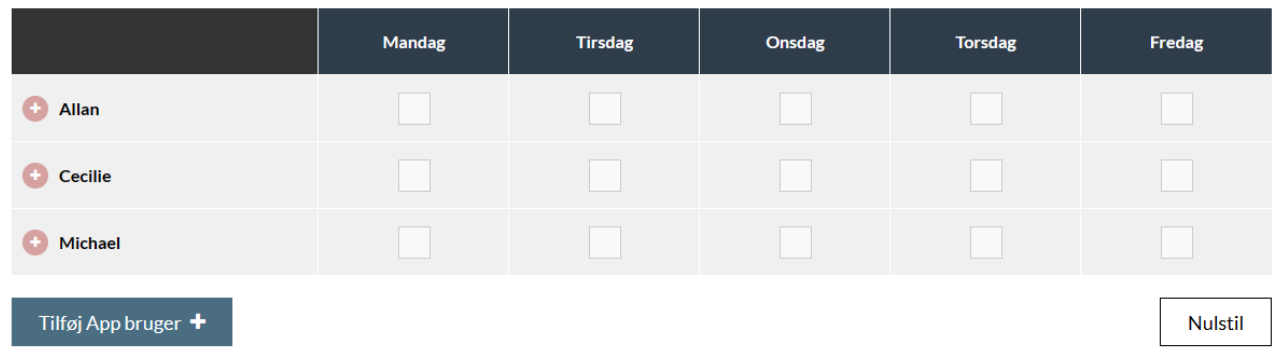

Bemærk at kurvertændringer på App brugere træder i kraft i morgen, såfremt at ændringerne er lavet inden dagens deadline.

Hvis du scroller længere ned, så kommer du til app-brugerne. Her har du mulighed for at oprette appbrugere og sætte en fast aftale op med den enkelte app-bruger.

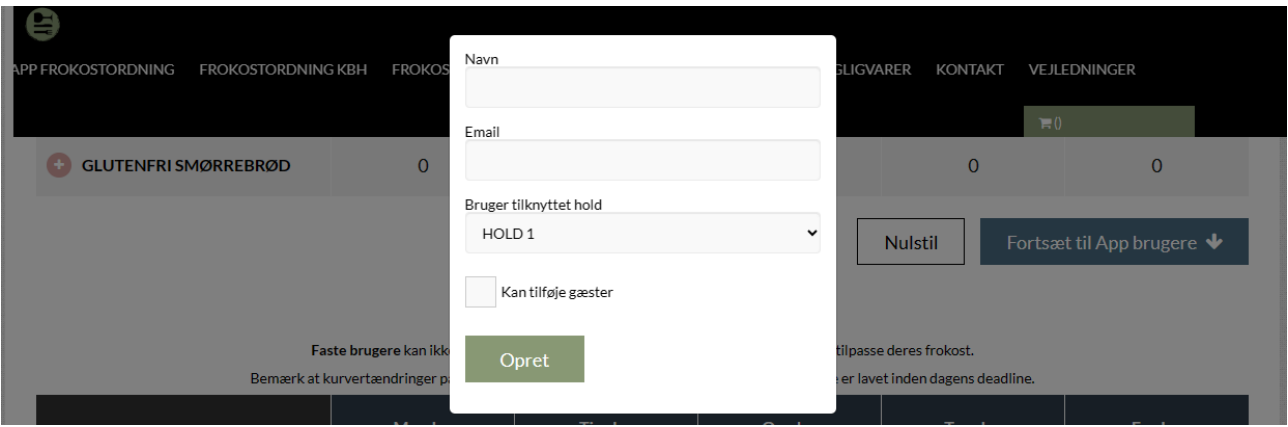

For at oprette en app bruger, klik på 'Tilføj App bruger'. Dermed åbnes ovenstående boks, hvor du kan indtaste personens navn og mail. Derudover skal du tage stilling til, om personen skal kunne bestille til gæster (altså mere end 1 kuvert).

Hvis I ikke har mere end 1 hold, så vil det altid være "HOLD 1" medarbejderen skal knyttes til.

Når du klikker på "Opret" så vil vedkommende få en velkomstmail med kodeord og vejledning til hvordan man downloader appen.

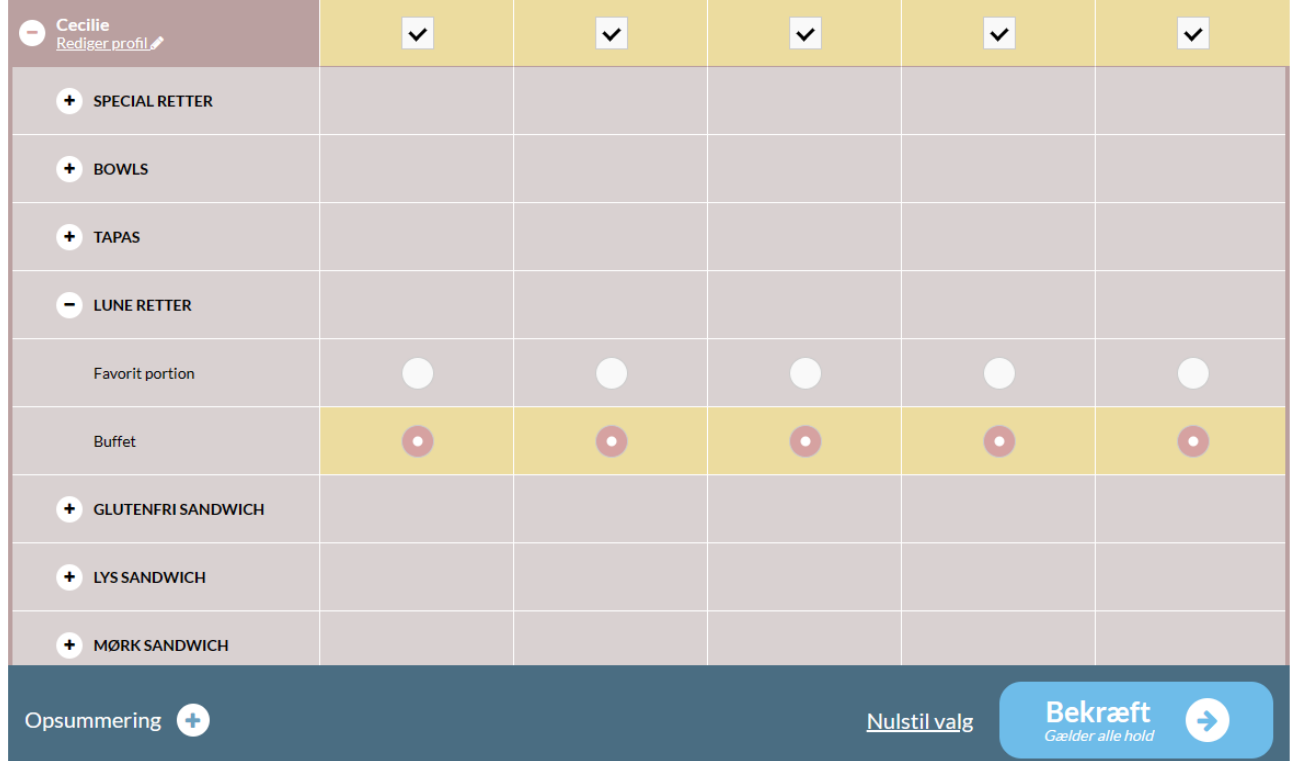

Efter appbrugerne er oprettet kan du sætte en fast aftale op til dem.

Klik først hvilke dage personen skal stå fast til at modtage frokost ved at sætte hak i firkanterne. Derefter vælger du, hvilken ret personen skal stå fast til ved at markere cirklerne.

Husk at trykke på bekræft.

Medarbejderen kan kort derefter se deres bestillinger i appen og har selvfølgelig mulighed for at melde sig fra, hvis personen en dag ikke er på kontoret. Du kan også se bestillingen under "App Frokostordning".

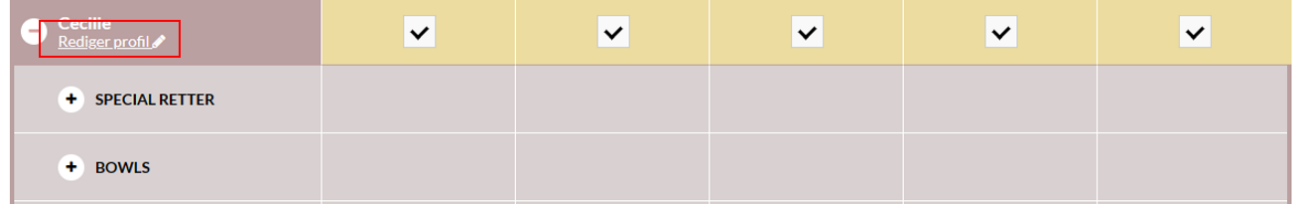

Hvis du ønsker at redigere i en eksisterende app-bruger, så finder du personen, klikker på "+" og trykker derefter på "rediger profil".

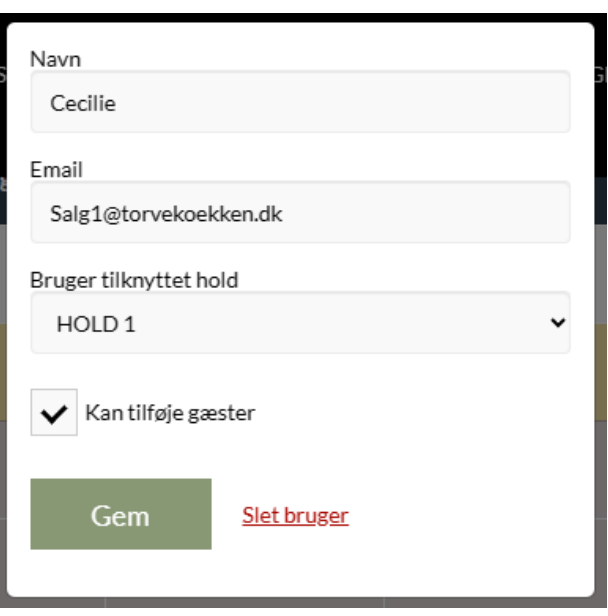

Følgende boks kommer op. Her har du mulighed for enten at slette app-brugeren, rette mail, om personen skal kunne bestille til gæster mv.

Husk at trykke på "gem".

#### 3. Bestillinger

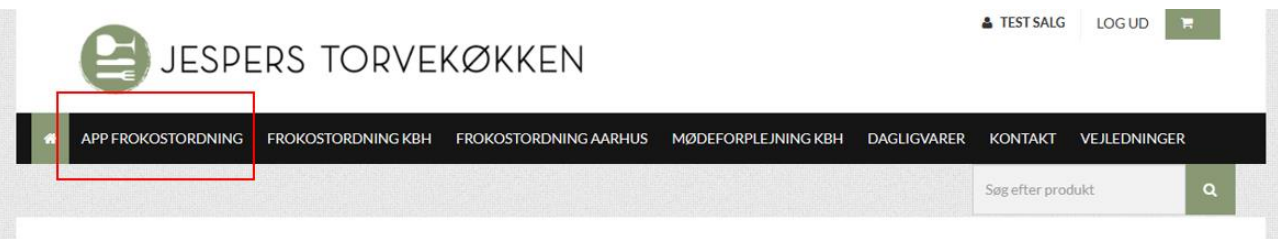

Hvis du klikker på "App frokostordning" så kommer du ind, hvor du kan se alle jeres app brugeres bestillinger, tilrette kuvertantal mv.

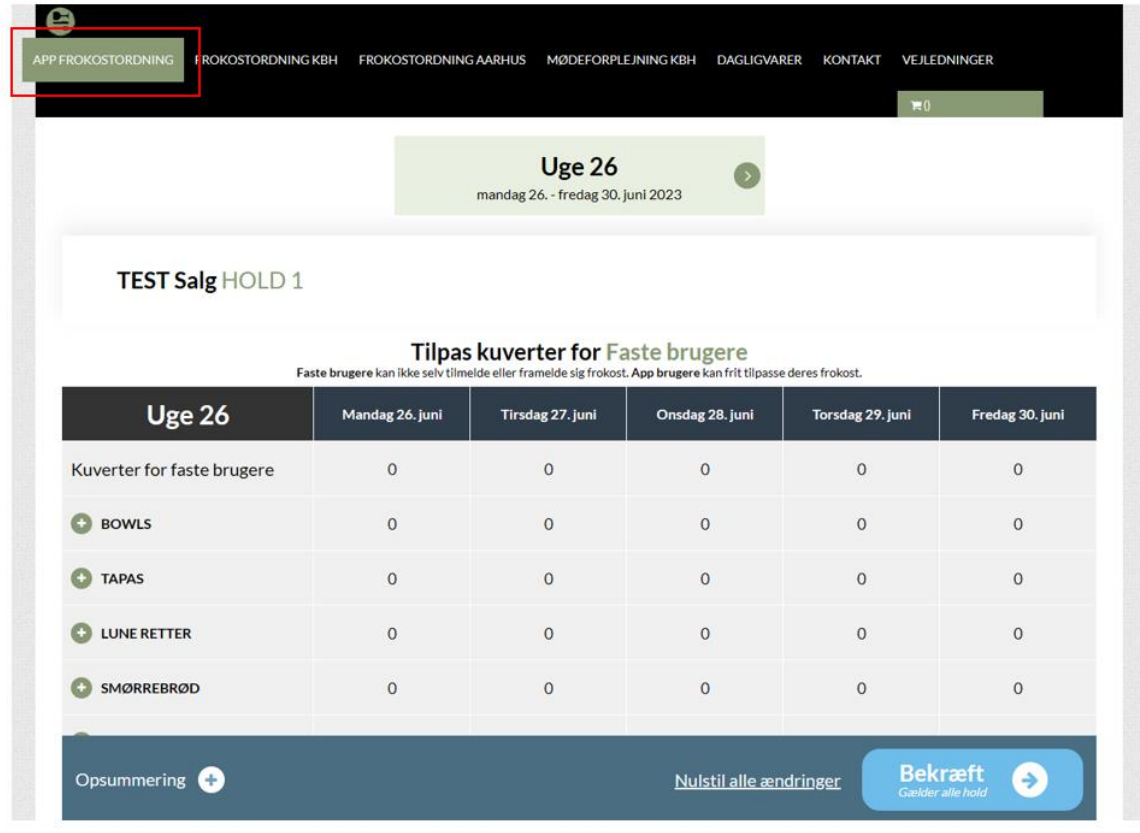

Når du klikker på "App frokostordning", er det første du vil se "Tilpas kuverter for faste brugere ".

"Faste brugere" er tiltænkt de personer som ikke skal på appen, hvis I får gæster eller, hvis I ønsker en fast frugt og mejeriordning. Disse kuverter vil aldrig blive knyttet til én bestemt app bruger. Man behøver ikke at bruge "Faste brugere", hvis man ikke ønsker det.

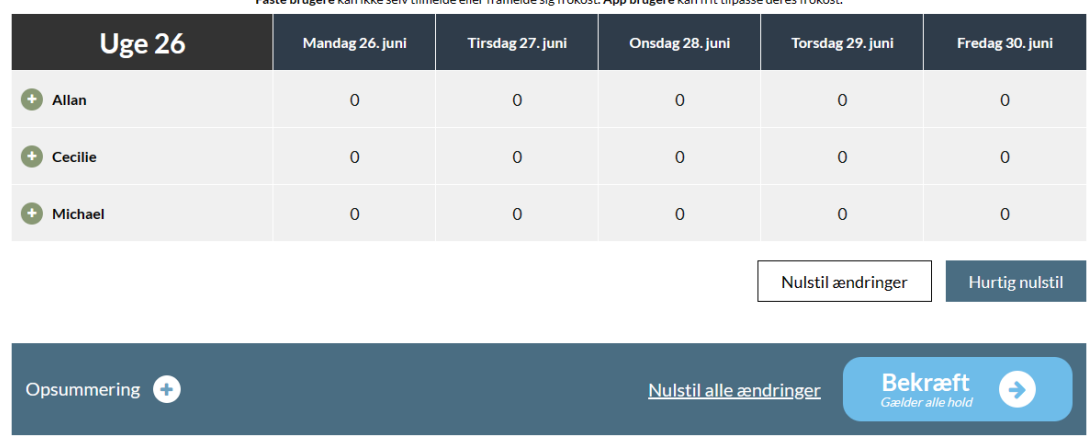

#### Tilpas kuverter for App brugere

Scroller du lidt ned, så kommer du til "Tilpas kuverter for App brugere ". Her kan du se alle de medarbejdere, der er oprettet til appen og deres bestillinger.

Den enkelte medarbejder har selvfølgelig mulighed for at tilrette sin frokost i appen, men du har mulighed for at følge med i, om de får bestilt ind i appen. Som administrator har du mulighed for at hjælpe den enkelte app bruger, hvis de nu har glemt deres mobil eller lign.

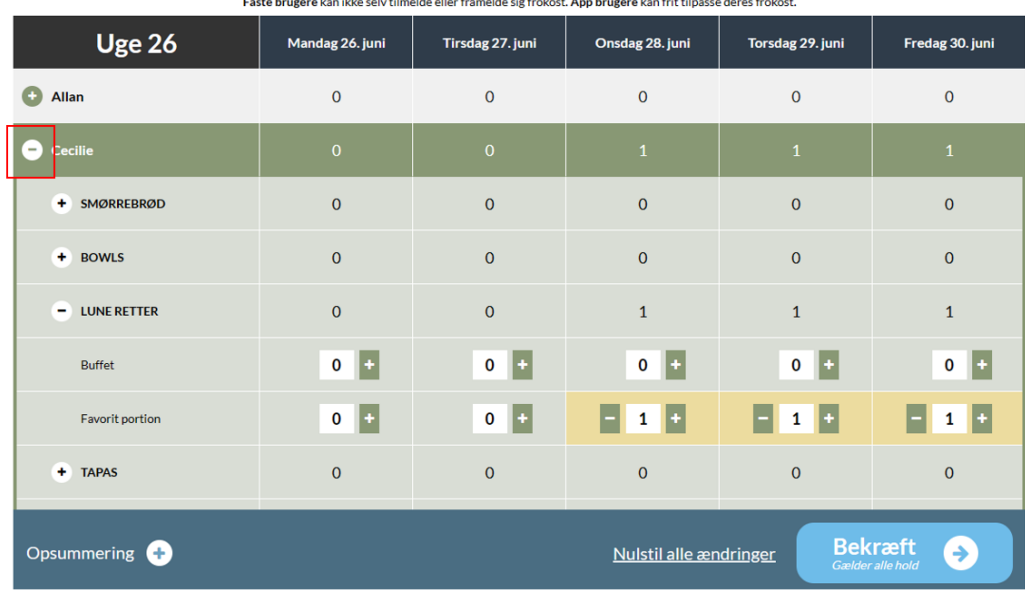

Tilpas kuverter for App brugere

Hvis du skal hjælpe en af dine medarbejdere med at bestille mad, så finder du blot medarbejderen, klikker på "+" ´. Alt efter hvad I har af aftaler, så vælger du den kategori f.eks. "Lune retter", og derefter vælger du den ret din medarbejder ønsker. Husk at trykke på "bekræft".

Medarbejderen vil nu få mad, og kan ligeledes se det i ude i appen.

#### 4. Udtræk for appbrugere

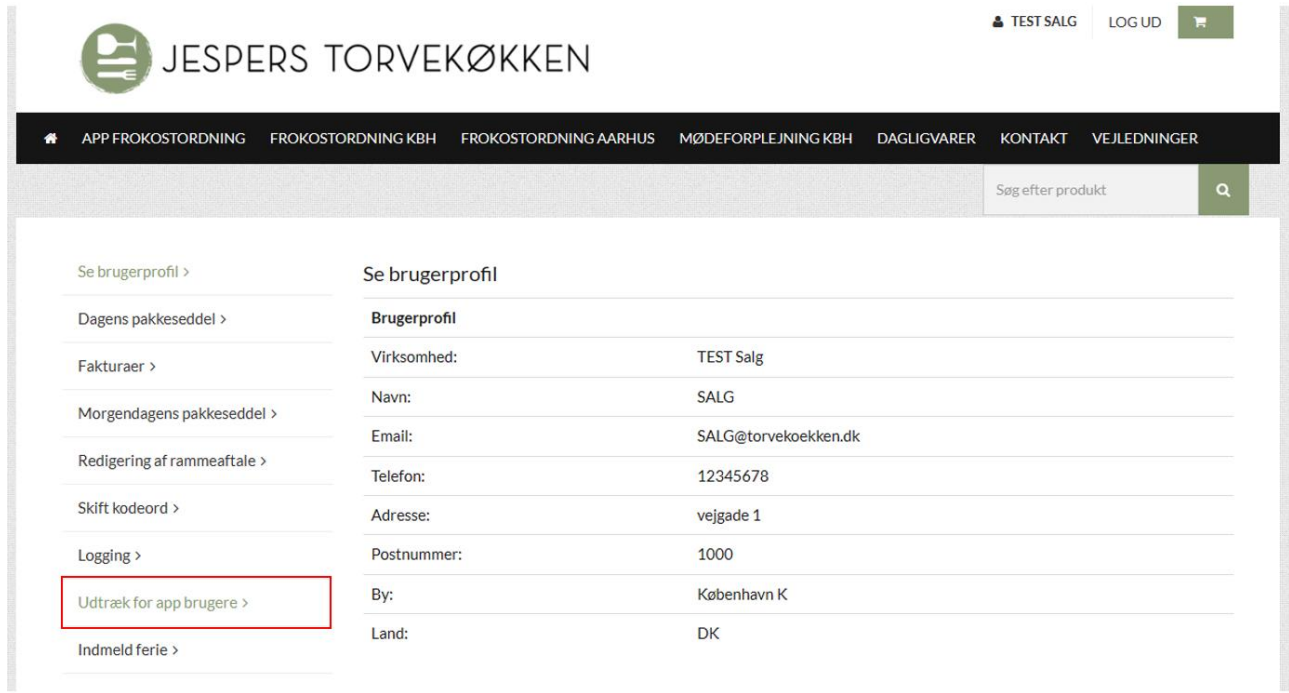

Du har som administrator mulighed for at lave et udtræk for alle virksomhedens app-brugernes bestillinger. Gå til jeres brugerprofil og klik på "Udtræk for app brugere" og vælg derefter den periode du gerne vil se. Tryk på "download". Udtrækket vil blive vist i Excel.

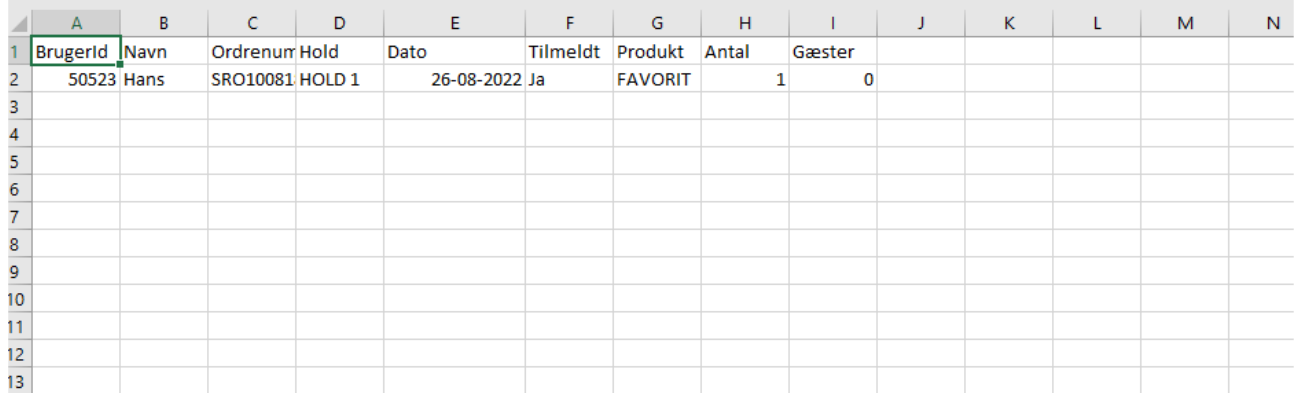

Her kan du se et eksempel på, at der er lavet et udtræk for app-brugere d. 26/8. Her kan du se, at der kun er én app-bruger der har bestilt ind til fredag. Man kan enten bruge dette som en daglig pakkeseddel eller, hvis man ønsker et overblik over, hvem der bestiller ind.

### 5. Ferieindmelding

Gå til jeres brugerside og vælg "indmeld ferie"

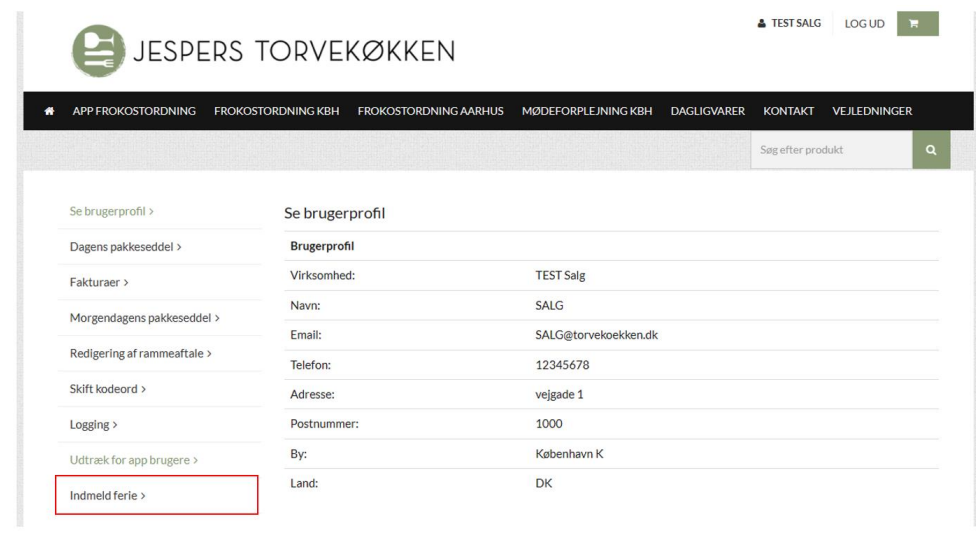

Indmeld ferie for hele virksomheden:

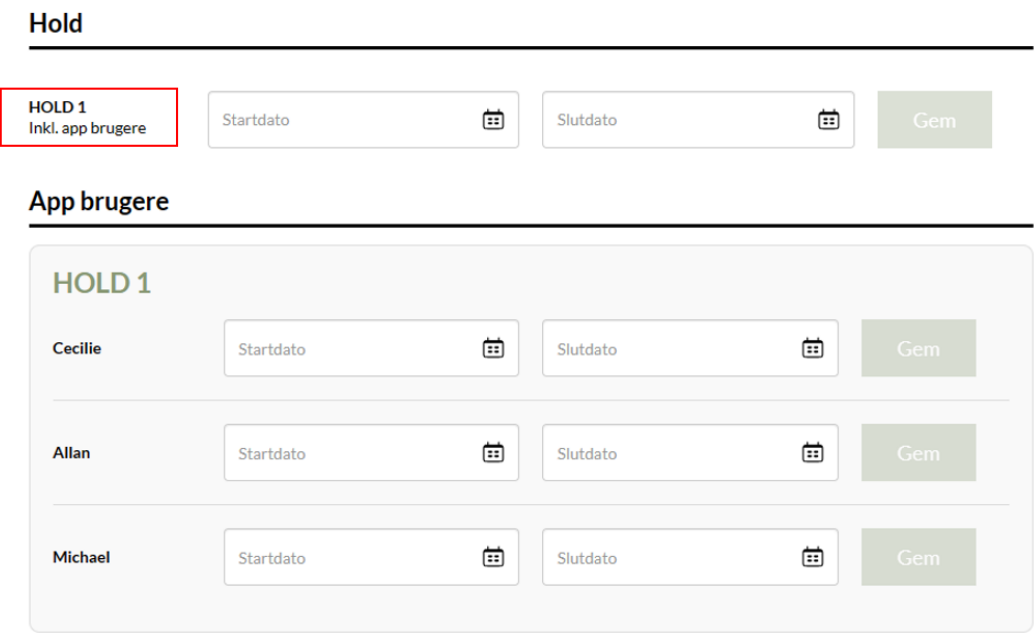

I toppen kan du se, at du kan melde ferie ind for "Hold 1 – inkl. app brugere". Det betyder, at hvis hele virksomheden holder ferielukket f.eks. mellem jul og nytår, så kan man bruge denne funktion. Den lukker ned for alle bestillinger, både ude i appen og inde på portalen. App brugerne kan ikke rette i datoerne ude i appen. Al mælk, frugt mv. der måtte være bestilt vil blive sat i nul for den valgte periode.

Du skriver blot perioden, hvor virksomheden holder ferie. Husk at trykke på gem. Datoerne er altid "fra og med / til og med" F.eks. fra og med d. 10/10 til og med d. 21/10

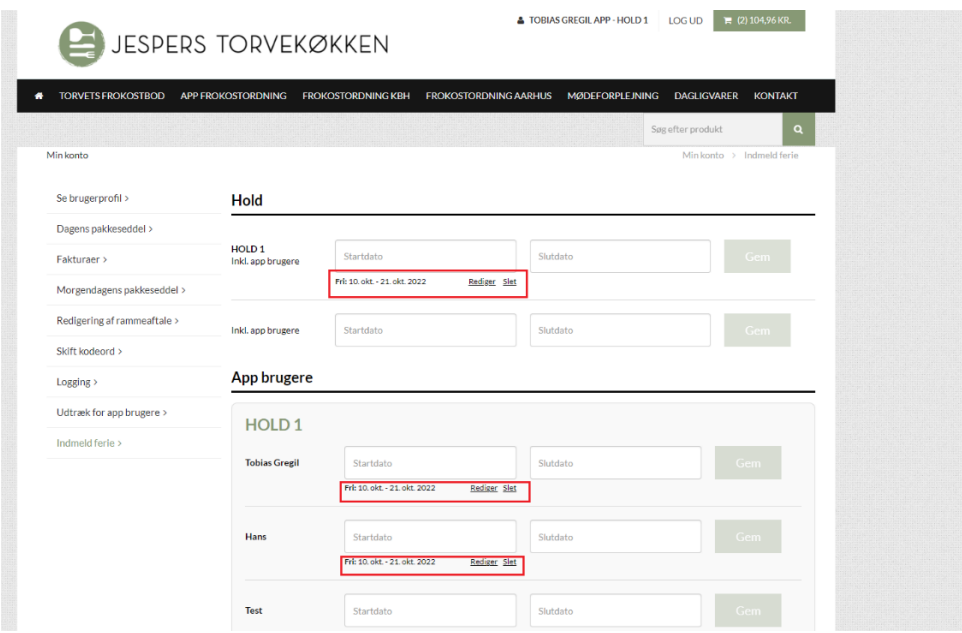

Når der er meldt ferie ind for hele virksomheden, vil det se ud som på billedet. Her kan du se, at alle appbrugerne også har fået en dato, hvilket betyder, at de ikke kan bestille frokost i den periode ude i appen. De kan heller ikke fjerne datoerne eller rette i dem, da vi forventer, at det er en virksomhedsbeslutning at holde lukket.

Du har som frokostansvarlig mulighed for at slette eller redigere i ferieindmeldingen for virksomheden.

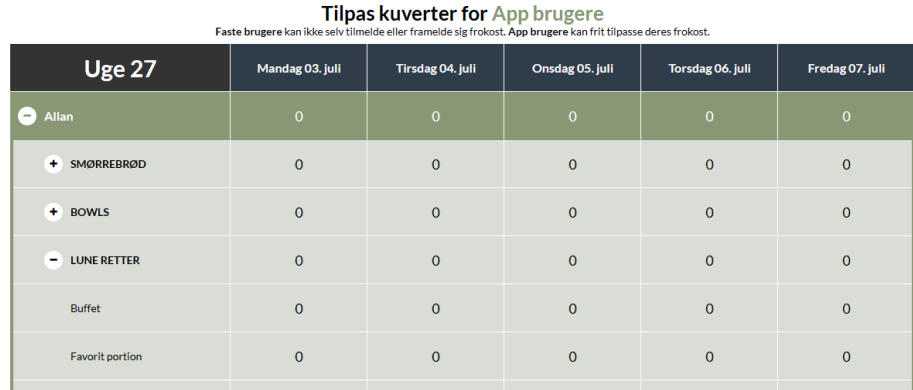

Under "App frokostordning" vil der også være lukket for bestilling.

#### Indmeld ferie for den enkelte app bruger:

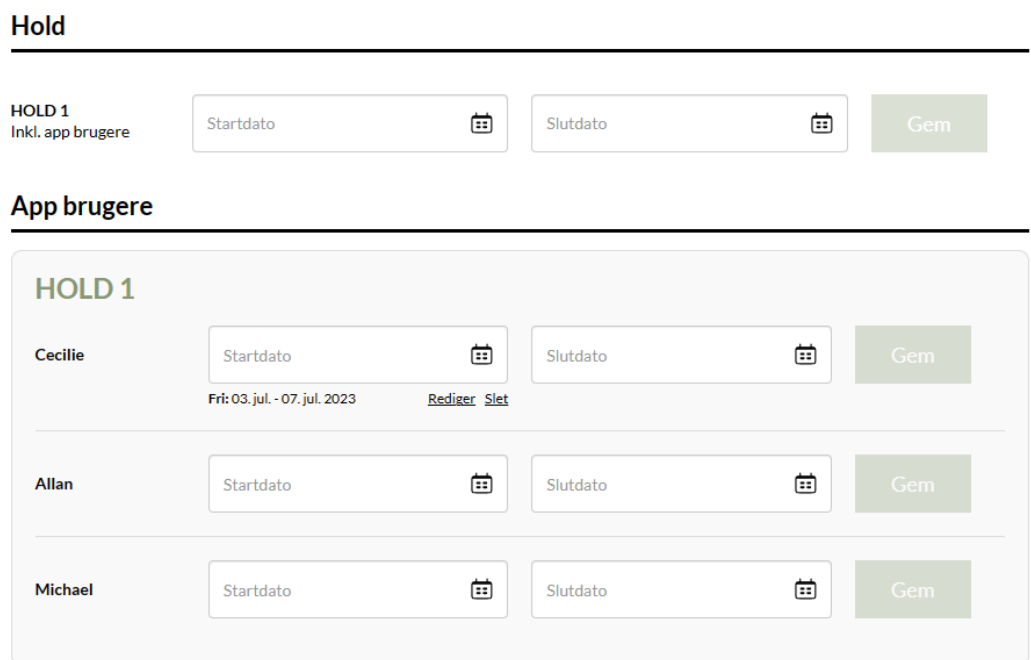

Hvis du skal hjælpe en af dine kollegaer med at melde ferie ind, så har du også mulighed for det. Du finder den app bruger det omhandler, og taster den dato, som din kollega holder ferie i. Det vil kun påvirke denne ene app bruger.

Hvis medarbejderen ændrer i sin ferie, så kan personen ændre det direkte i appen.

## Har du spørgsmål?

Vi er altid klar til at hjælpe dig, hvis du har spørgsmål til webshoppen.

Kontakt os på:

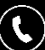

70 22 82 12

torvekoekken@torvekoekken.dk(@)